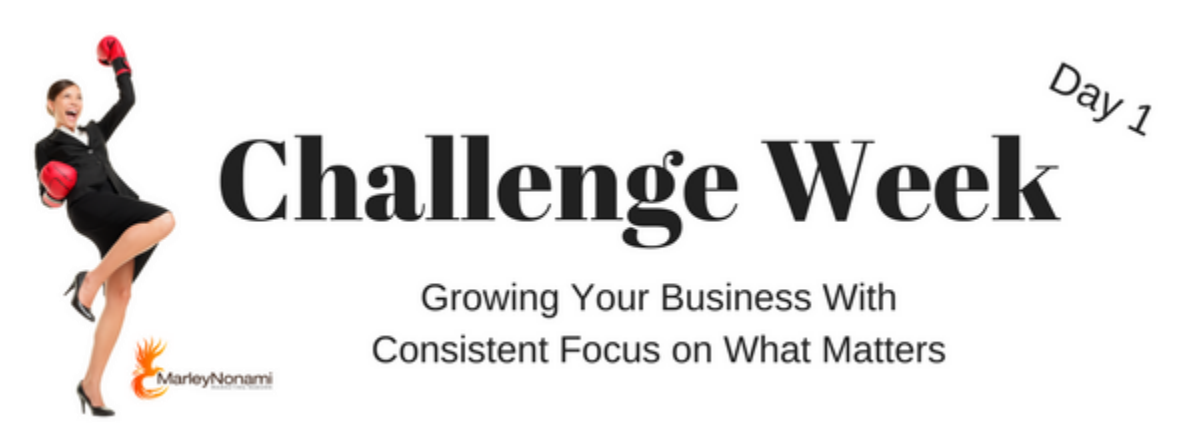

# Register Your Business with Google

Are you ready? Here we go!

## **Verify your Business (from a mobile app)**

- 1. Download the Google My Business app. Andriod App – [Click here to download the Andriod App](https://play.google.com/store/apps/details?id=com.google.android.apps.vega) Apple App – [Click here to download the Apple App](https://itunes.apple.com/us/app/google-my-business-update/id853371601?mt=8/)
- 2. Watch the tutorial for instructions.
- 3. Follow the prompts to verify your business.

## **Verify your Business (from your desktop only)**

Visit this link to verify your business. [Click here to verify your business.](https://support.google.com/business/answer/7107242) Or visit <https://support.google.com/business/answer/7107242>

Depending on your business, you have several ways to verify your business.

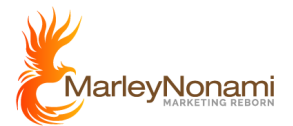

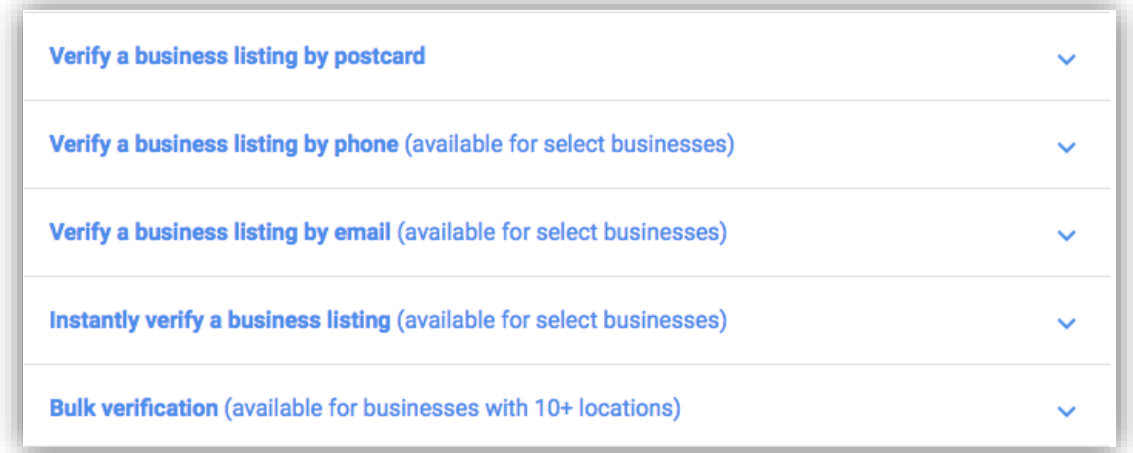

The following ways are the quickest ways to verify BUT are not an option for every business

- Phone
- Email
- Instantly verify a business listing

The most common way to verify the listing is by postcard.

Also, if you have multiple locations (over 10) you may want to perform a bulk verification. You can import your locations through an Excel file too!

## **Start the Business Registration Process (mobile & desktop are pretty much the same process)**

- 1. [Click this link](https://www.google.com/business/ce/nws/) or visit<https://www.google.com/business/ce/nws/>
- 2. Click Start Now
- 3. Enter your Business Name Make sure this is the same name EVERYWHERE, you want to be consistent. Google penalizes you for inconsistencies.

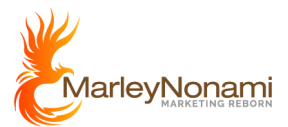

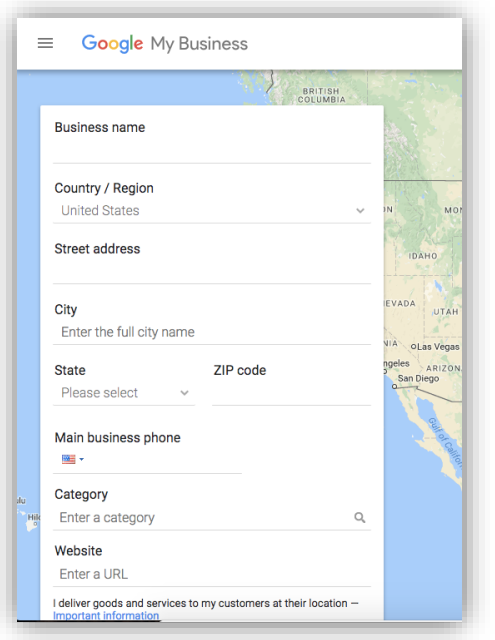

NOTE: You may see your business name appear as you begin to type your business name. If you see your business name, you can select it here.

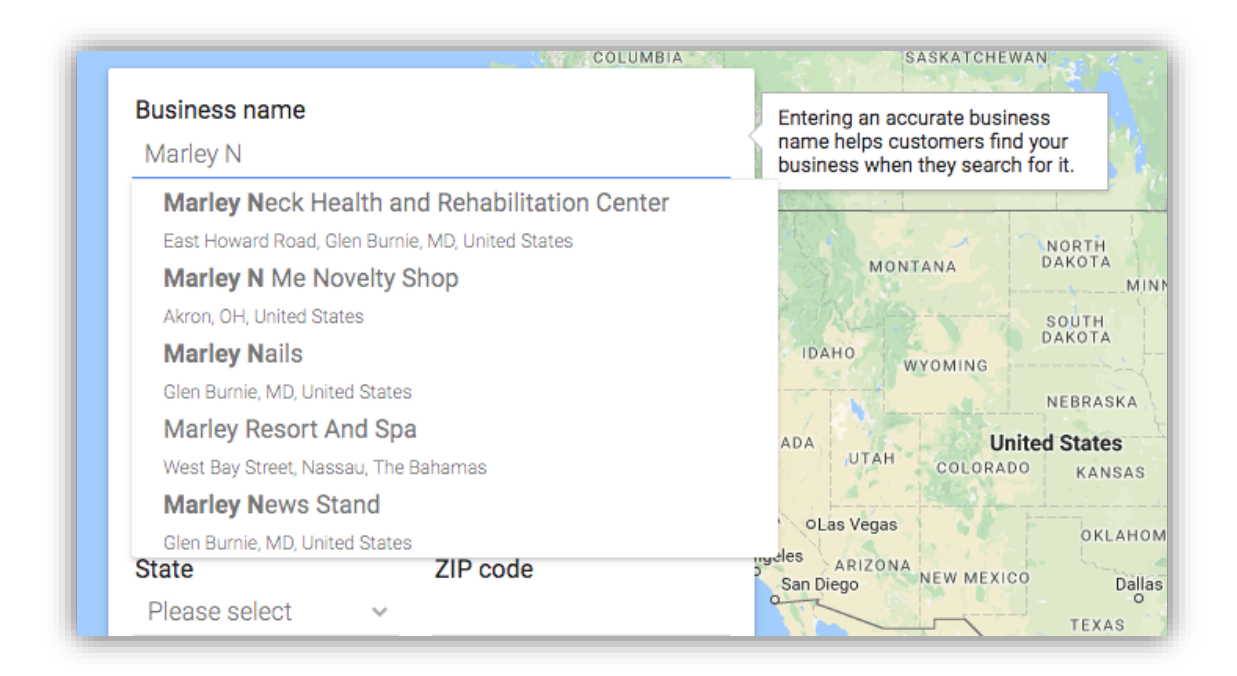

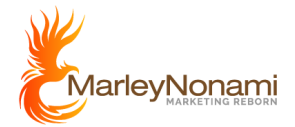

If you find your business, select it and confirm all the information is correct, consistent and complete!

If you are registering your business for the first time, please fill out every field. Do not forget the Category & Website name.

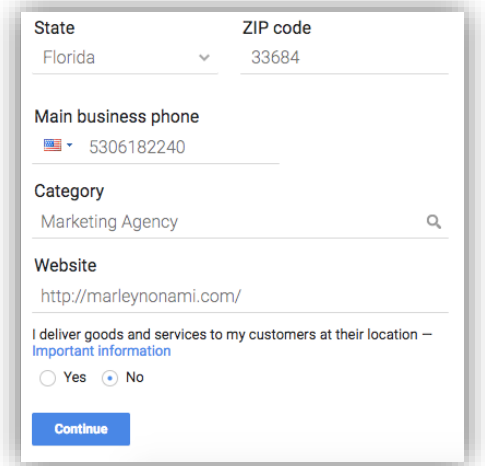

**Pro Tip:** Make sure your website name is perfect. Open another browser tab and open your website page. Now, copy and paste the full website URL (this must have the [http://yourwebsitename.com.](http://yourwebsitename.com/) The www doesn't really matter anymore.

4. Click Continue

When you click continue, Google Maps will attempt to find the exact location of your business. This may be perfect or you may have to adjust it a slight bit on maps.

You may see this message on the left asking you to confirm the address you entered (on the left) matches the map market on the right.

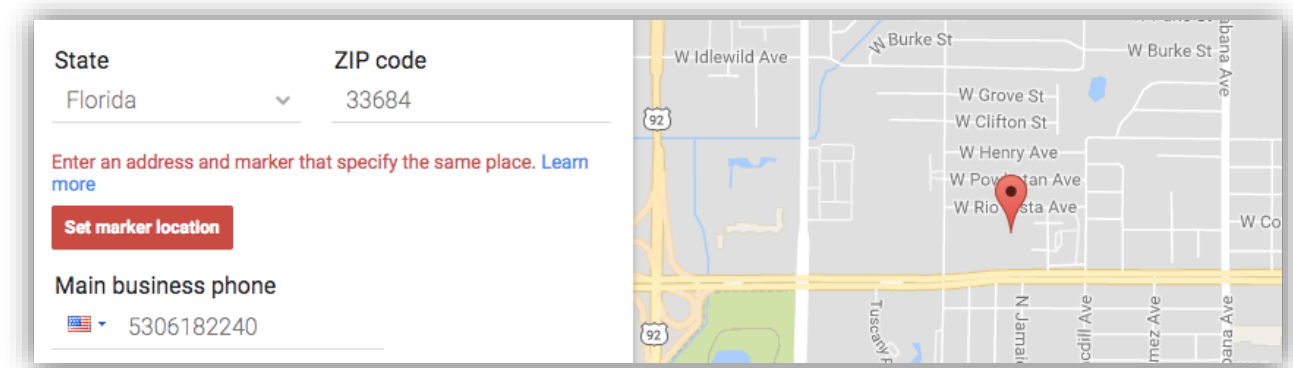

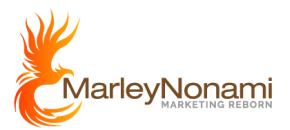

5. Click Set marker location.

This message will appear allowing you to move the marker on last time on the map. If everything looks good, you're all set.

6. Click Done

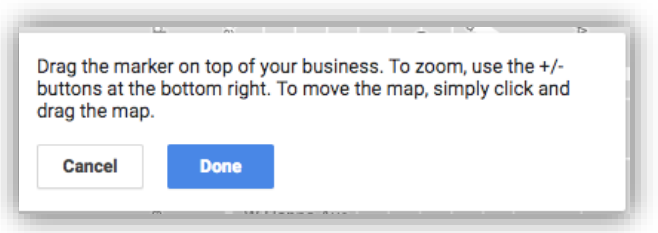

### **What happens if you move later or need to change the phone number or website?**

No problem, you can always manage your business. And it is better to do this before Google finds out and reaches out to you to verify.

- 1. Go to Manage Your Business on Google. [Click this link.](https://business.google.com/manage/) Or visit <https://business.google.com/manage/>
- 2. Click My Business (it is a link even though it may not look like it).

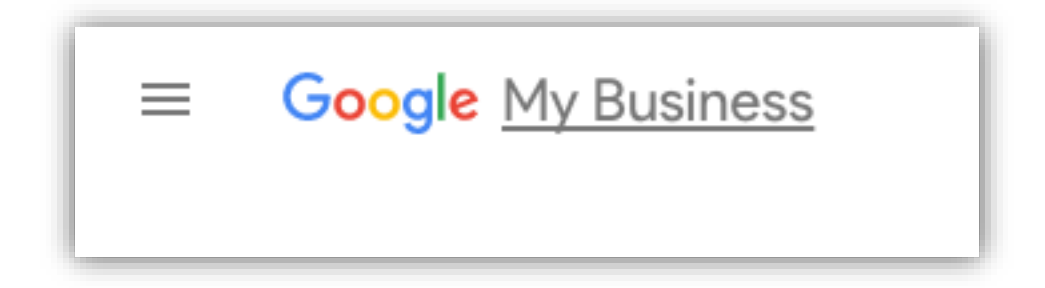

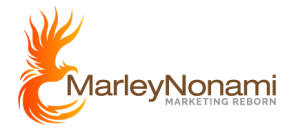

3. Agree to the terms and conditions. They are great reading too, especially if you can't sleep. Kidding!

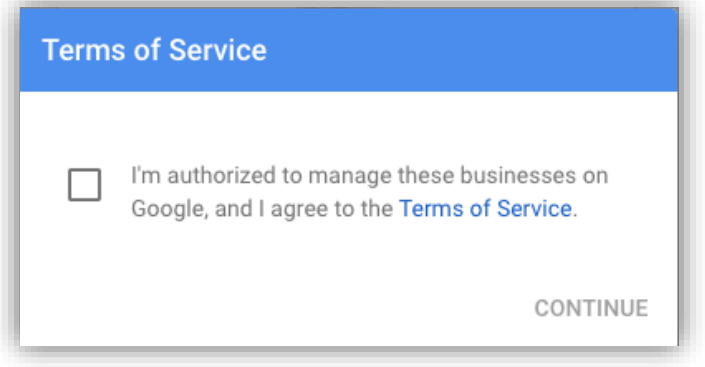

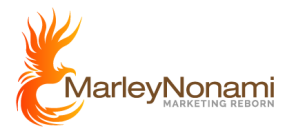

### **What happens if this didn't work?**

You may have to verify manually; sometimes magic technology is not so magical after all!

Verifying manually is by mail. Yes, mail. Google will send you a postcard in the mail. Click [here](https://support.google.com/business/answer/4588357?hl=en)  [to verify your Google Business Account manually.](https://support.google.com/business/answer/4588357?hl=en)

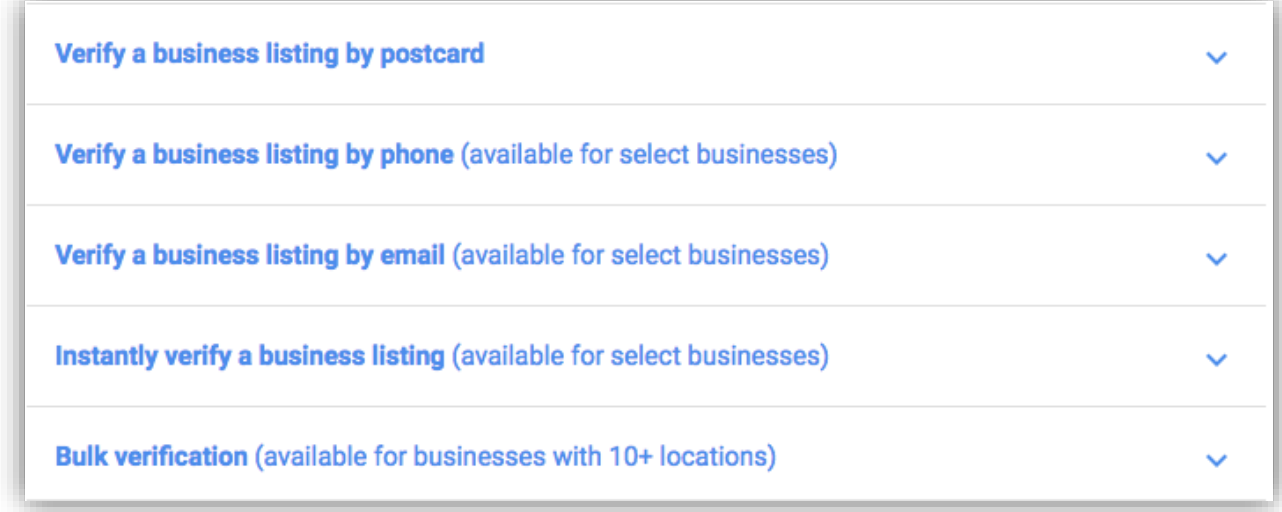

### **What happens if someone else have verified your business?**

What happens if someone else has verified your business account? Read this. <https://support.google.com/business/answer/4566671>

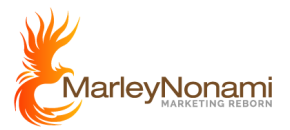

#### **We Know You're Awesome, More People Should Know It!**

You made it to the end, fantastic job on finishing day 1.

You should reward yourself with something yummy! For Bethanie, she would get a delicious breakfast. Melissa may enjoy a delicious coffee!

Whatever it is that you do to celebrate small wins, do that!

If you have any questions or feedback, please let us know. We can't improve unless someone tells us we need to!

Best regards,

Bethanie Nonami and Melissa Bryan Co-CEOs [MarleyNonami.com](file:///C:/Users/Lodestar/Google%20Drive/Marley%20Nonami/Lead%20Magnets/Grow%20Your%20Business%20Challenge/MarleyNonami.com)

Questions about technology, strategy and marketing, email Bethanie: [Bethanie@marleynonami.com](mailto:mailto:Bethanie@marleynonami.com)

Questions about copyrighting, customer acquisition & retention, email Melissa: [Melissa@marleynonami.com](mailto:mailto:Melissa@marleynonami.com)

Go old school and call us: (530) 618-2240

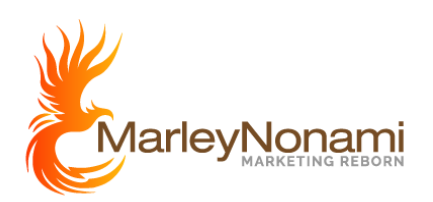